# **HelmNet: Online Loan and Scholarship User Guide**

#### Purpose

The purpose of this user guide is to provide instructions on how to make updates after completing certification for the College Access Loan (CAL) and Texas Armed Services Scholarship Program (TASSP) on the HelmNet Online portal.

## Accessing Update Options

Institutions can use the Update Loan feature within the HelmNet portal to make certain updates to a certified loan or scholarship using two different options.

Option 1. Pull up the student record in HelmNet by using the Borrower Query.

• Click on the Update Loan option on the Borrower Summary screen.

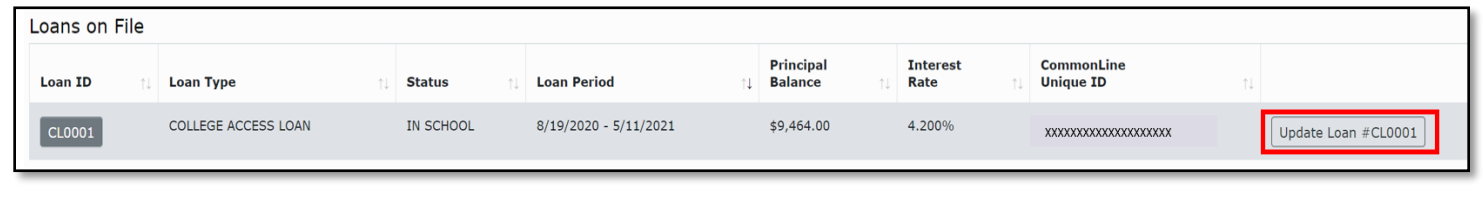

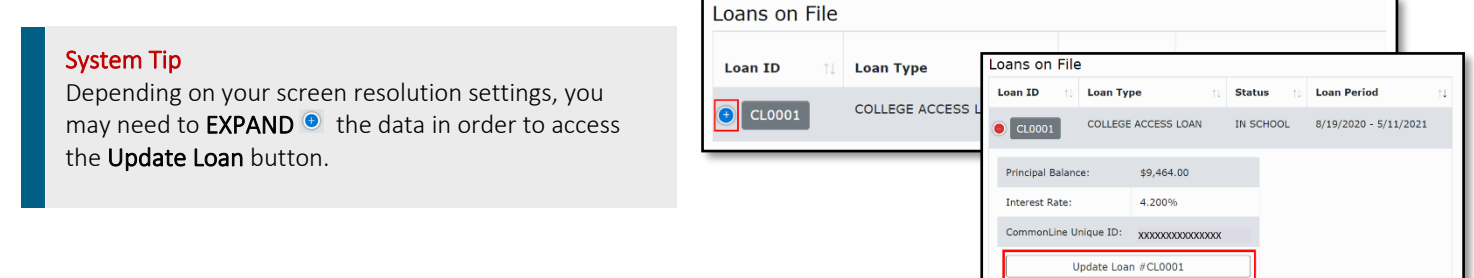

Option 2: Institution can use the online Loan Reporting feature in HelmNet to access a

listing of scholarship or loan recipients. Available reports include:

- Pending School Certification
- Certified–No Allocated Funds Available
- Certified Applications in Process
- Pending Disbursement–Need Documents
- Pending Future Disbursements
- Disbursed

Note: Refer to the **HelmNet Online Reporting Instructions** for more information regarding this tool.

### Transaction Options

The following three transaction options are currently available:

- Update Loan Period
- Cancel Loan
- Pre-Disbursement Changes

#### The following are unavailable:

- Post-Disbursement Changes
- School Refund
- School Refund Correction

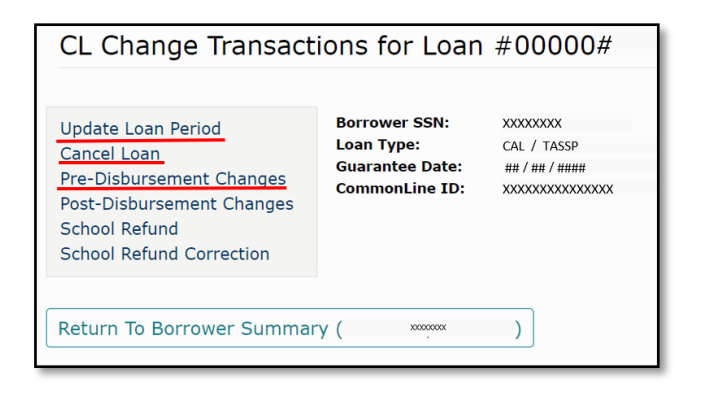

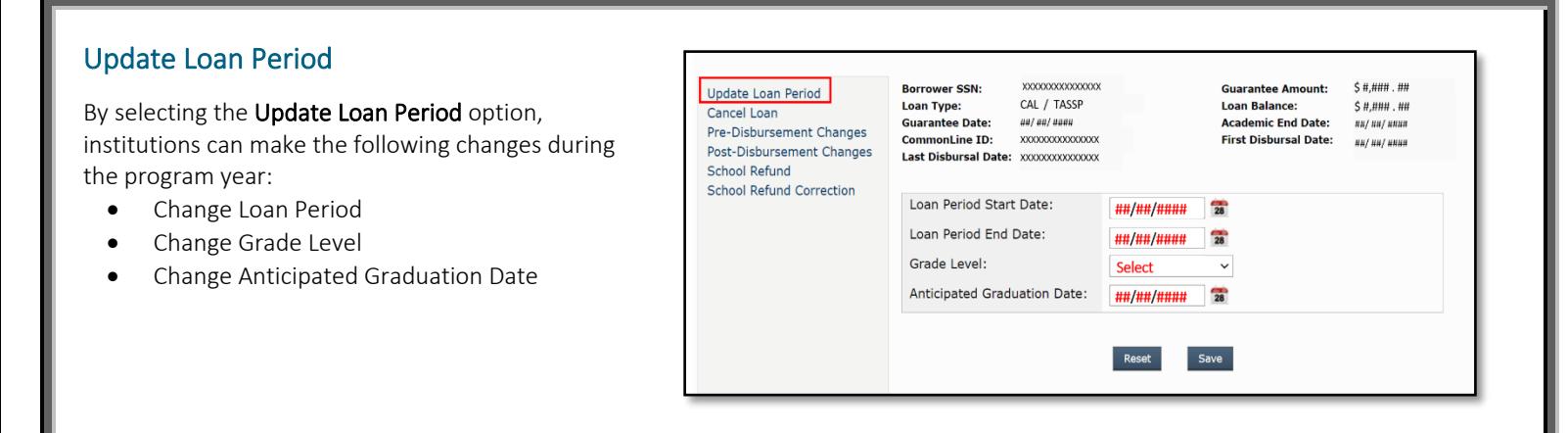

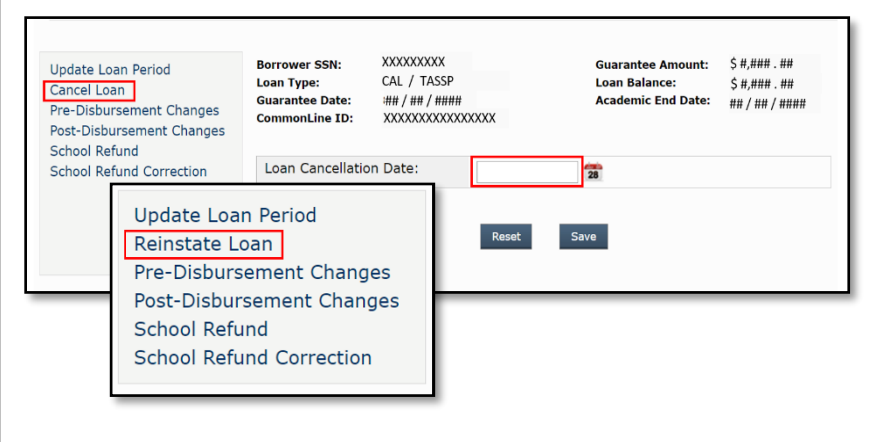

## Cancel Loan

By selecting the Cancel Loan Option, institutions can enter a date of cancellation prior to disbursement.

• Once canceled, the Reinstate Loan option appears but reinstatement requests must be sent throug[h CONTACT US](https://www1.highered.texas.gov/Apps/CRAFT/Home/Create) to be processed by the THECB.

## Pre-Disbursement Changes

By selecting the Pre-Disbursement Changes option, institutions can make the following changes on pending disbursements:

- Cancel Disbursement
	- Finter \$0.00 in Gross Amount and enter a Cancel Date
- Change Disbursement Date
	- Change Disbursement Amounts  $\triangleright$  Increase/Decrease pending disbursements
- Change Disbursement Status
	- $\triangleright$  Hold or Release

#### System Tip

Using the Hold feature will prevent funds from disbursing to the institution. Institutions will need to manually Release the disbursements on Hold.

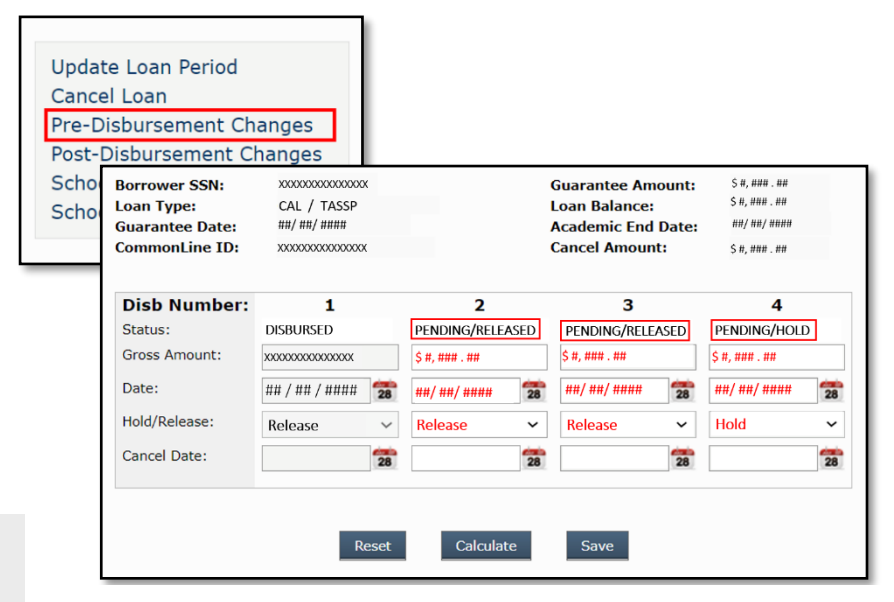

Note: To increase an amount, the total of all disbursements cannot exceed the Guaranteed Amount.

## HelmNet Loans and Scholarships Updates Chart

Changes can be made at various stages of the loan or scholarhip life-cyle. The chart below idenitfies the appropriate action based on the stage.

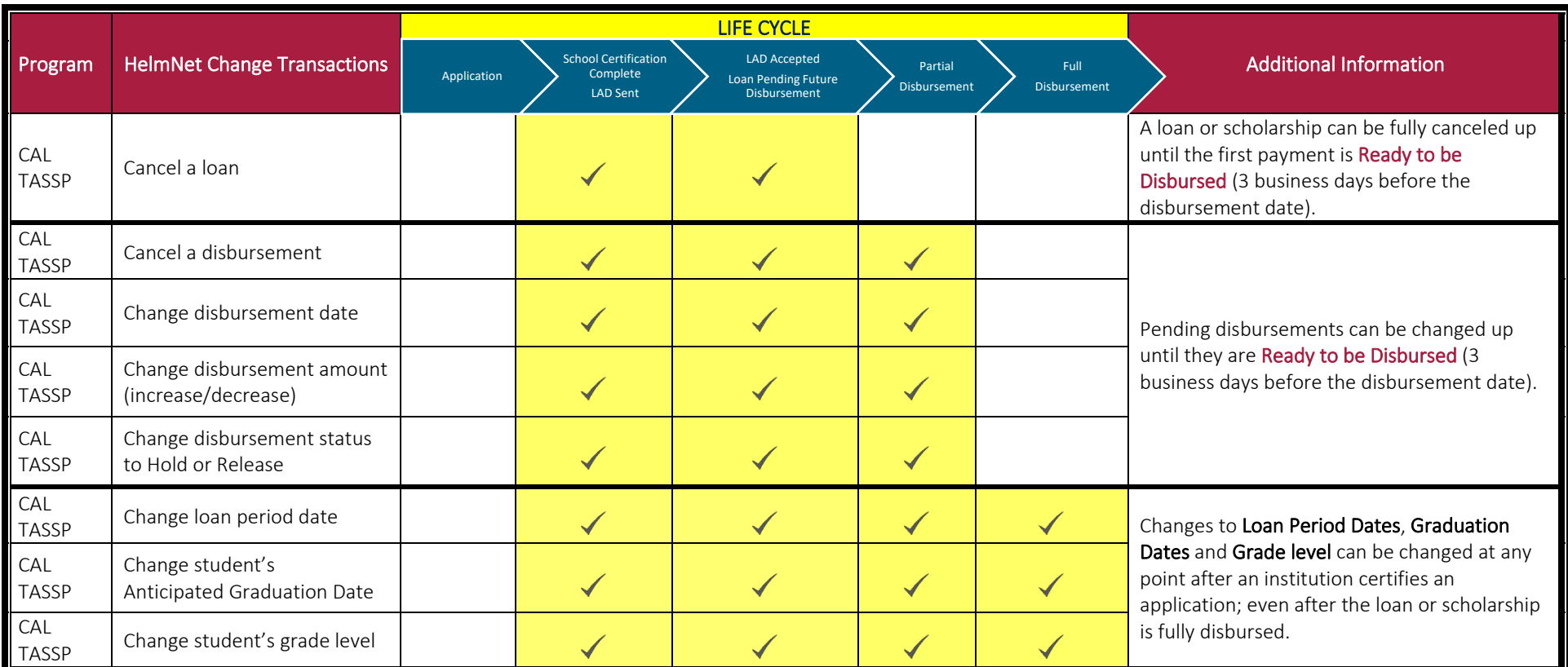

\*LAD = Private Education Loan Approval Disclosure